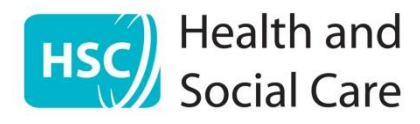

# **iRefer Guidelines – Royal College of Radiologists Referral Guidelines**

To facilitate appropriate referrals to radiology departments, The Royal College of Radiologists (RCR) has published RCR iRefer Guidelines: Making the best use of clinical radiology (iRefer) since 1989. iRefer is now widely accepted as a major tool to promote evidence-based imaging.

The guidelines are aimed at clinicians, radiologists, radiographers and other healthcare professionals to determine the most appropriate imaging procedures for a wide range of clinical problems and to help clinicians to meet their obligations under the Ionising Radiation (Medical Exposure) Regulations (IRMER).1 The guidelines methodology has been accredited by NICE Evidence, managed by the National Institute for Health and Care Excellence (NICE).

You can access the iRefer guidelines from any HSCNI networked device.

#### **Step 1: Link to website**

To access the guidelines from your HSCNI device, please click on this URL: <http://extranet.hscni.net/irefer/>

#### **Step 2: Accept the T&Cs**

A web browser will open and you will be presented with a Terms and Conditions acceptance page. If you wish to review the T&Cs, click on the link as shown, otherwise click on "I accept" to access the guidelines.

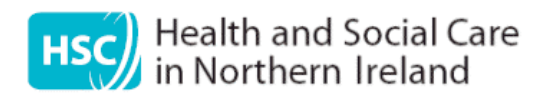

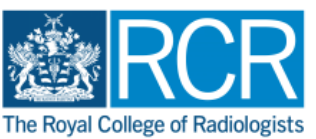

## **HSC Royal College of Radiologists Referral Guidelines**

By using the Site you are agreeing to be bound by Conditions of Use. They govern the rights you. as an authorised user, acquire to use that content which includes our Guidelines. You should therefore read the following quidelines carefully to ensure that you understand them before using the Site. If you accept the conditions click [Accept] and you will be routed to the website. If you do not wish to be bound by these Conditions of Use, you should not use the Site and click the [Decline]

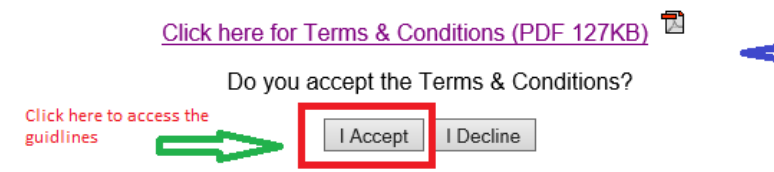

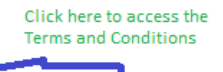

## **Step 3: Using the Guidelines**

Once you have accepted the Terms and Conditions, the iRefer guidelines home page will open and you can search for guidance by using the search bar, or navigating through the site as shown below.

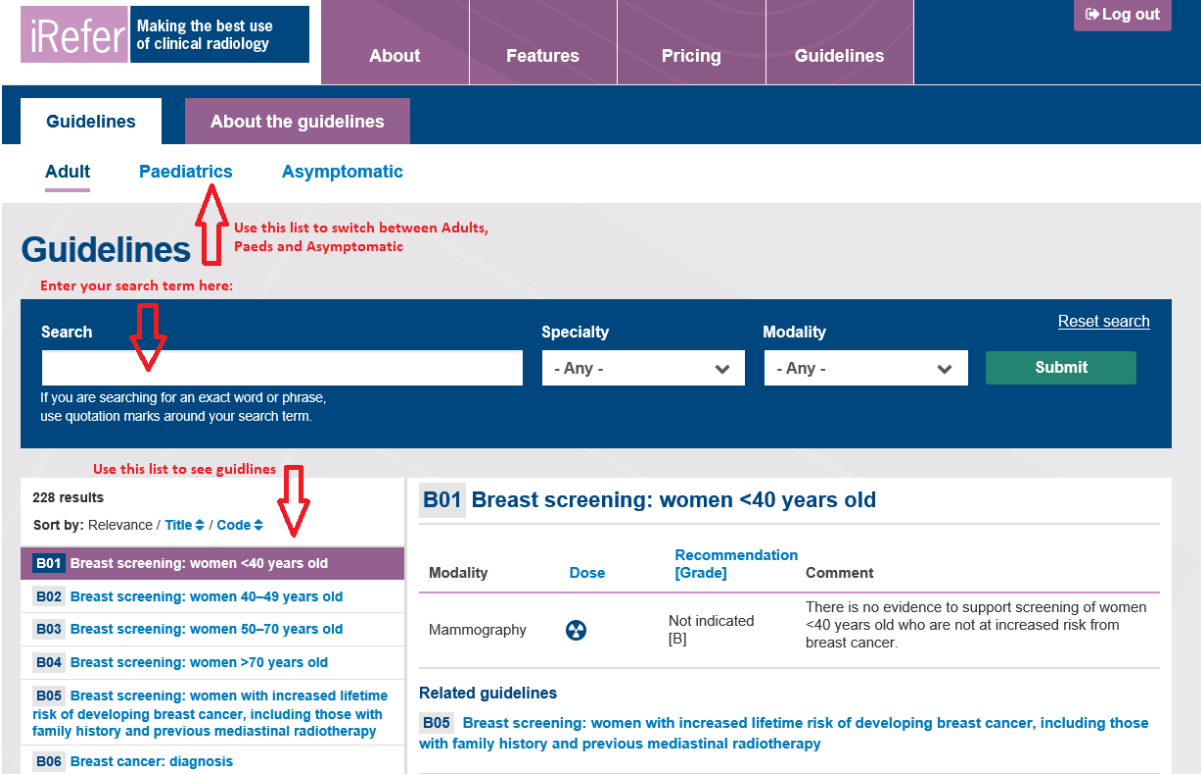

### **Step 4: Logging Out and Timeout**

To log out, simply close the browser or browser tab. If you are automatically logged out due to inactivity, you do not need to login again, just use the URL from Step 1 again.

<http://extranet.hscni.net/irefer/>